## **802.1x Windows XP Spk3**

If this is the first time that the computer is connected via 802.1x authentication must enable the service.

## **Abilitazione del servizio**

- Click sul pulsante Start, nella casella Esegui digitare **services.msc** e quindi premere INVIO.
- Sulla scheda Servizi che si è aperta, cercare il servizio con nome **Configurazione automatica reti cablate** fare click destro e selezionare **Proprietà**.
- Cambiare la voce **Tipo di avvio** da Manuale ad *Automatico*.
- Se lo stato del servizio è Arrestato, cliccare sul pulsante *Avvia*.

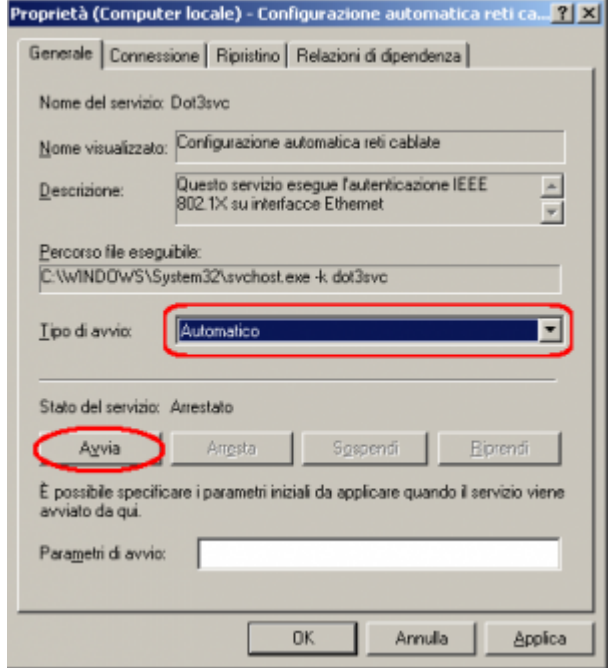

## **Impostazioni del Supplicant 802.1x**

- Aprire le impostazioni della scheda di rete cliccando su Start selezionare Pannello di Controllo e quindi su (Rete e connessioni Internet) *Connessioni di rete*.
- Fare click con il pulsante destro del mouse sulla connessione per cui si desidera abilitare l'autenticazione 802.1x e quindi scegliere *Proprietà*.
- Fare click sulla scheda *Autenticazione* e quindi selezionare le caselle di controllo Abilita autenticazione IEEE 802.1x, Memorizza informazioni utente per connessioni successive a questa rete.
- Selezionare *Protected EAP (PEAP)* come metodo di autenticazione di rete.

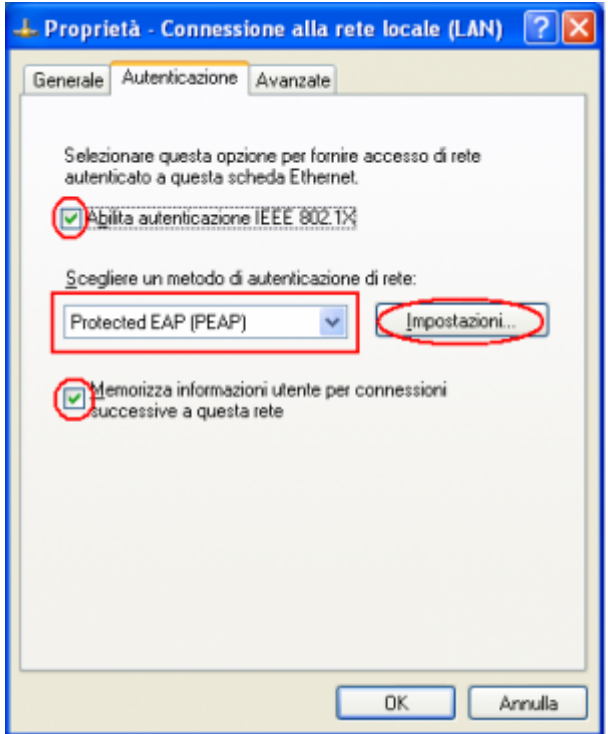

- Fare click sul pulsante *Impostazioni* e sulla finestra di Proprietà PEAP che apparirà controllare:
	- o che sia spuntata la voce Convalida certificato del server scegliendo tra le Autorità di certificazione principale attendibili la voce AddTrust External CA Root,
	- che il metodo di autenticazione selezionato sia Password protetta (EAP-MSCHAP v2)

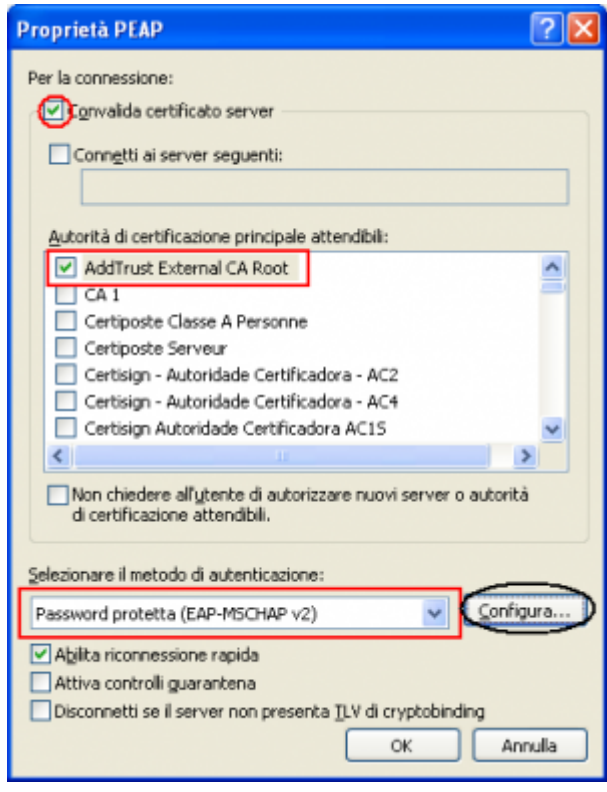

La seguente configurazione è necessaria solo per PC **NON nel dominio unitn** (per PC nel dominio unitn saltare questo passaggio)

Cliccare sul tasto configura, quindi dalla finestra Proprietà EAP MASCHAPv2 che appare

deselezionare la voce Utilizza automaticamente…. come di seguito illustrato:

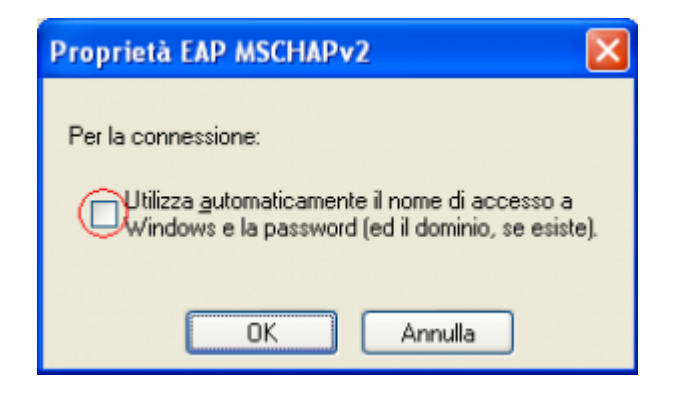

Dopo aver collegato il cavo di rete, alla richiesta, inserire le proprie credenziali unitn

![](_page_2_Picture_56.jpeg)

Nel caso in cui le credenziali non vengano riconosciute si verrà ridirezionati automaticamente ad una autenticazione Captive Portal

## **Troubleshooting**

Forzare la riautenticazione:

Deselezionare il flag Memorizza informazioni utente per… quindi disattivare/riattivare la scheda di rete:

![](_page_3_Picture_2.jpeg)

From: <https://wiki.unitn.it/>- **Wiki UniTn**

Permanent link: **<https://wiki.unitn.it/pub:win-xp-sp3-en?rev=1377851417>**

Last update: **2013/08/30 08:30**

 $\pmb{\times}$